# **ROBO-6911VG2AR**

Half size PICMG 1.3 Single Host Board

Version 1.0

Copyright © Portwell 2017

#### Revision History

| R1.0 | Preliminary |
|------|-------------|
|      |             |
|      |             |
|      |             |
|      |             |

# Contents

| 1 | Introduction                                              | 10 |
|---|-----------------------------------------------------------|----|
| 2 | Specifications                                            | 11 |
|   | 2.1 Supported Operating Systems                           | 12 |
|   | 2.2 Mechanical Dimensions                                 | 13 |
|   | 2.3 Power Consumption                                     | 14 |
|   | 2.4 Environmental Specifications                          | 15 |
| 3 | Hardware Configuration                                    | 17 |
|   | 3.1 Jumpers and Connectors                                | 17 |
|   | 3.2 Jumpers Settings                                      | 19 |
| 4 | Signal Descriptions                                       | 36 |
|   | 4.1 Watch Dog Signal                                      | 36 |
|   | 4.2 GPIO Signal                                           | 38 |
| 5 | System Resources                                          | 39 |
|   | 5.1 Intel <sup>®</sup> Skylake-S PCH                      |    |
|   | 5.2 Main Memory                                           | 39 |
|   | 5.3 Installing the Single Board Computer                  |    |
|   | 5.3.1 Chipset Component Driver                            | 40 |
|   | 5.3.2 Intel® HD Graphics 530                              | 41 |
|   | 5.3.3 Intel LAN I210AT/I219LM Gigabit Ethernet Controller | 41 |
| 6 | BIOS Setup Items                                          | 42 |
|   | 6.1 Introduction                                          |    |
|   |                                                           |    |

# ROBO-6911VG2AR

|   | 6.2 BIOS Setup                 | 43 |
|---|--------------------------------|----|
|   | 6.2.1 Main                     | 44 |
|   | 6.2.2 Configuration            | 46 |
|   | 6.2.3 Security                 | 78 |
|   | 6.2.4 Boot                     | 80 |
|   | 6.2.5 Save & Exit              | 82 |
| 7 | Troubleshooting                | 84 |
|   | 7.1Hardware Quick Installation | 84 |
|   | 7.2 BIOS Setting               | 86 |
|   | 7.3 FAQ                        | 87 |
| 8 | Portwell Software Service      | 93 |
| 9 | Industry Specifications        | 94 |

#### Preface

This user's guide provides information about the components, features, connectors and BIOS Setup menus available on the ROBO-6911VG2AR. This document should be referred to when designing PICMG 1.3 application. The other reference documents that should be used include the following:

♦Intel SkyLake-S/KabyLake-S Design Guide

♦ Intel SkyLake-S/KabyLake-S Specification

Please contact Portwell Sales Representative for above documents.

#### Disclaimer

The information contained within this user's guide, including but not limited to any product specification, is subject to change without notice. Portwell provides no warranty with regard to this user's guide or any other information contained herein and hereby expressly disclaims any implied warranties of merchantability or fitness for any particular purpose with regard to any of the foregoing. Portwell assumes no liability for any damages incurred directly or indirectly from any technical or typographical errors or omissions contained herein or for discrepancies between the product and the user's guide. In no event shall Portwell be liable for any incidental, consequential, special, or exemplary damages, whether based on tort, contract or otherwise, arising out of or in connection with this user's guide or any other information contained herein or the use thereof.

### Trademarks

Product names, logos, brands, and other trademarks featured or referred to within this User's guide or the Portwell website, are the property of their respective trademark holders. These trademark holders are not affiliated with Portwell, our products, or our website.

#### Warranty

Portwell makes no representation, warranty or guaranty, express or implied regarding the products except its standard form of limited warranty ("Limited Warranty"). Portwell may in its sole discretion modify its Limited Warranty at any time and from time to time.

Beginning on the date of shipment to its direct customer and continuing for the published warranty period, Portwell represents that the products are new and warrants that each product failing to function properly under normal use, due to a defect in materials or workmanship or due to non conformance to the agreed upon specifications, will be repaired or exchanged, at Portwell's option and expense.

MOOD

#### Certification

Portwell is certified to DIN EN ISO 9001:2000 standard.

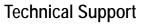

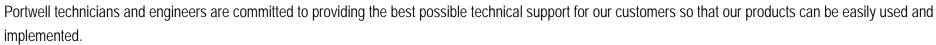

We request that you first visit our website at <u>http://www.portwell.com.tw/support/</u> for the latest documentation, utilities and drivers, which have been made available to assist you. If you still require assistance after visiting our website then contact our technical support department by email at\_ tsd@mail.portwell.com.twfor further assistance. Thank you!

# **Notice** SBC Handling and Installation Notice

■ Handling and Installing SBC

Caution: Do not just hold any single side of the SBC; hold evenly on both sides!

- •Heavy processor cooler may bend the SBC when SBC being held just on one side.
- The bending may cause soldering or components damaged.

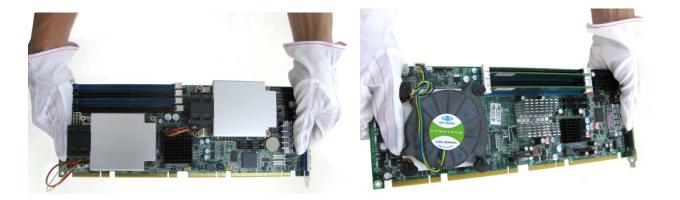

### ROBO-6911VG2AR

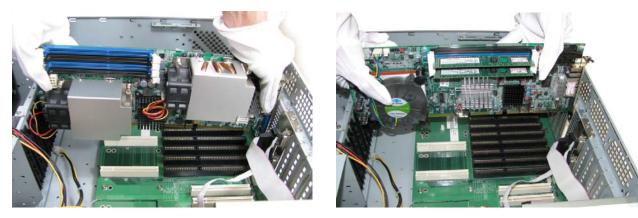

■ Fix your SBC in System

Caution: Suggest your S.I or vendor to use a metal bracket to hold/fix the desktop or server grade SBC to avoid the vibration damage during transportation. Heavy processor cooler may bend the SBC when systems are during transportation without any holder.

Example:

- 4U chassis :
  - → Use L type mental or plastic or rubber bracket to hold SBC.

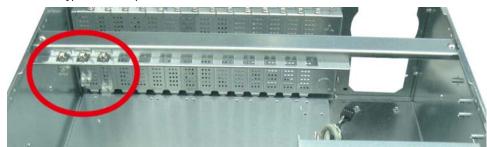

Copyright © Portwell 2017

### ROBO-6911VG2AR

• 2U or 1U chassis: a mental bracket on the bottom of chassis to balance and support SBC from bending.

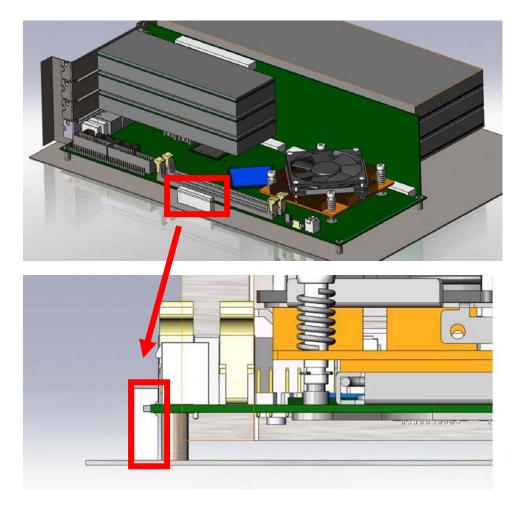

Copyright © Portwell 2017

# 1 Introduction

ROBO-6911VG2AR, a Half size PICMG 1.3 Single Host Board (SHB) with the latest Intel 6<sup>th</sup>/7<sup>th</sup> Generation Core processors supported from E3 class Xeon processors to Core i3 processors. Portwell's ROBO-6911VG2AR implements flexible PCI Express Gen 3 expansion by one PCI Express x16 or two PCI Express x 8 or one PCI Express x8 and two PCI Express x4 with dedicated processor sku, which is ideal for a range of applications, such as Industrial Automation, Digital Signage, and Medical.

ROBO-6911VG2AR adopt Intel C236 and Q170 PCH. Providing up to 32GB DDR4 system memory supported with ECC or non-ECC option on SODIMM sockets. ROBO-6911VG2AR with the 6<sup>th</sup>/7<sup>th</sup> generation Intel<sup>®</sup> processor family features and integrated, enhanced graphics engine which provides significant 3D performance, up to DirectX<sup>®</sup> 12. It supports triple display function via VGA, DVI-D and DP port. Rich I/O functions are also provided by ROBO-6911VG2AR single host board, which is 4x USB 3.0 (dual ports on bracket), 4x SATA III ports, 1x smart COM ports which select RS232/422/485 mode by bios adjustment, and dual Intel GbE LAN ports. It also provide one mSATA socket for storage use.

For the industries who already have install based systems, ROBO-6911VG2AR not only provides a way to upgrade to use the latest Intel processors, but also supporting legacy elements such as VGA, Serial ports.

# 2 Specifications

| Main Processor      | ◆ Intel <sup>®</sup> Skylake –S/Kaby Lake-S Core <sup>™</sup> i /Xeon E3-12xx v5 and v6 series Processors                                                                                                    |  |
|---------------------|----------------------------------------------------------------------------------------------------|--|
| System BIOS         | ♦ AMI UEFI BIOS                                                                                                    |  |
| Main Memory         | ♦ Up to 32 GB ECC or non-ECC DDR4 on two Long-DIMM sockets. Supports dual channel DDR4<br>1866/2133 MHz SDRAM                                                                                                    |  |
| Graphics            | <ul> <li>Controller: Intel<sup>®</sup> Gfx Gen 9, HD graphics</li> <li>VGA: Resolution up to 1920 x 1200 @ 60Hz</li> <li>DVI-D: Resolution up to 1920 x 1200 @ 60Hz</li> <li>DP: Resolution up to 4096 x 2304 @ 60Hz</li> </ul>                                   |  |
| Expansion Interface | <ul> <li>From CPU: 1x PCI Express x16 or 2x PCI Express x8 or 1x PCI Express x8 + 2x PCI Express x4 by jumper setting (Gen3 up to 8.0 GT/s)</li> <li>From PCH: 1x PCI Express x4 or 4x PCI Express x1 by different bios support (Gen 3 up to 8.0 GT/s)</li> </ul> |  |
| SATA Interface      | ♦ Four on-board SATA III ports (SATA 6Gb/s)                                                                                                    |  |
| Input/Output        | <ul> <li>Serial Ports: 1x RS-232/422/485 selectable by bios</li> <li>USB Port: 2x USB 3.0 on bracket, 2x USB 3.0 on board header</li> <li>GPIO connector: N/A</li> <li>Audio Interface: Mic-In / Line-Out / Line-in (on-board header)</li> </ul>                  |  |
| Ethernet            | <ul> <li>Supports dual 10/100/1000 Mbps Ethernet port (s) via PCI Express x1 interface by Intel WGI219LM and WGI210AT controller</li> <li>Dual RJ45 connector on bracket</li> </ul>                                                                               |  |
| High Drive GPIO     | ◆ N/A                                                                                                    |  |

| Mechanical and<br>environmental specifications | <ul> <li>Operating temperature: 0 ~ 60° C</li> <li>Storage temperature:-20 ~ 80° C</li> <li>Humidity: 5 ~ 90% non-condensing</li> <li>Power supply voltage: ATX</li> <li>Board size: 167.64mm x 126.39mm, 6.6" (L) x 4.98" (W)</li> </ul> |
|------------------------------------------------|----------------------------------------------------------------------------------------------------|
|------------------------------------------------|----------------------------------------------------------------------------------------------------|

### 2.1 Supported Operating Systems

The ROBO-6911VG2AR supports the following operating systems.

- ♦ Windows 7 support (Sky Lake only)
- ♦ Windows 8.1 / WEI 8.1 support
- ♦ Windows 10 full support
- $\Leftrightarrow \text{Kernel.org Distribution}$

2.2 Mechanical Dimensions

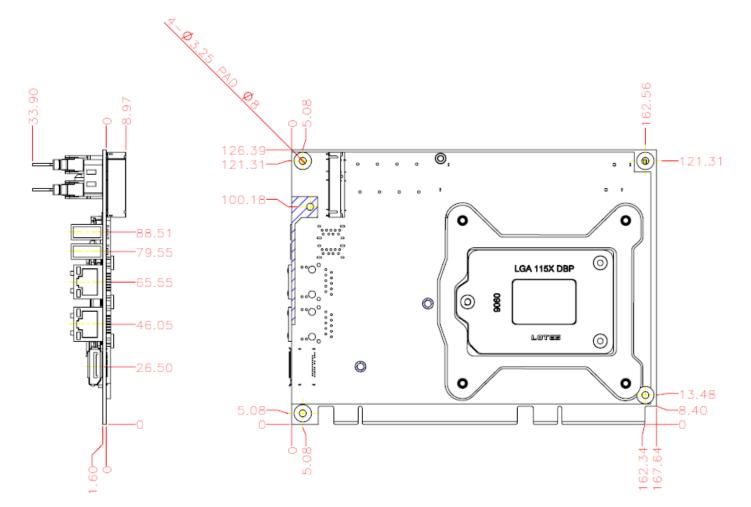

# 2.3 Power Consumption

| CPU Type       | Intel® Xeon® CPU E3-1268L v5@2.40GHz                               |
|----------------|--------------------------------------------------------------------|
| SBC BIOS       | Portwell,Inc.ROBO-6911VG2AR TEST BIOS (60523T00)                   |
| Memory         | Transcend DDR4 ECC SO-DIMM 2133 16GB*2                             |
| VGA Card       | Intel <sup>®</sup> HD Graphics 530                                 |
| VGA Driver     | Intel <sup>®</sup> HD Graphics 530, Version: 20.19.15.4312         |
| LAN Card#1     | Intel® Ethernet Connection(2) I219-LM                              |
| LAN Driver#1   | Intel® Ethernet Connection(2) I219-LM, Version: 12.13.17.7         |
| LAN Card#2     | Intel® I210 Gigabit Network Connection                             |
| LAN Driver#2   | Intel® I210 Gigabit Network Connection, Version: 12.14.7.0         |
| Audio Card     | Realtek High Definition Audio                                      |
| Audio Driver   | Realtek High Definition Audio, Version: 6.0.1.7312                 |
| Chipset Driver | Intel <sup>®</sup> Chipset Device Software, Version: 10.0          |
| USB3.0 Driver  | Intel® USB3.0 Host Controller Adaptation Driver, Version: 1.0.1.45 |
| EC Version     | 51225T00 (12/25/2015)                                              |
| CDROM          | LG-GH24NS95                                                        |
| Power Supply   | FSP460-60PFB                                                       |
| Carrier Board  | PBPE-07A-MED                                                       |

| Item                 | Power ON     | Full Loading 10Min | Full Loading 30Min |  |
|----------------------|--------------|--------------------|--------------------|--|
| CPU +12V             | 1.46A        | 2.69A              | 2.64A              |  |
| System +12V          | 1.29         | 2.15A              | 1.97A              |  |
| System +3.3V         | 0.84A        | 0.69A              | 0.62A              |  |
| System +5V           | -0.04A       | -0.09A             | -0.03A             |  |
| System+ Device +12V  | 1.33A        | 2.30A              | 2.20A              |  |
| System+ Device +5V   | 0.49A        | 0.41A              | 0.32A              |  |
| System+ Device +3.3V | 0.84A        | 0.73A              | 0.72A              |  |
| USB2.0 Loading Test  | 4.96V/ 470mA | 4.96V/ 470mA       |                    |  |
| USB3.0 Loading Test  | 4.97V/ 980mA | 4.97V/ 980mA       |                    |  |

### 2.4 Environmental Specifications

Storage Temperature : -20~80°C Operation Temperature : 0~60°C Storage Humidity : 5~90% Operation Humidity: 10~90%

Copyright © Portwell 2017

ROBO-6911VG2AR

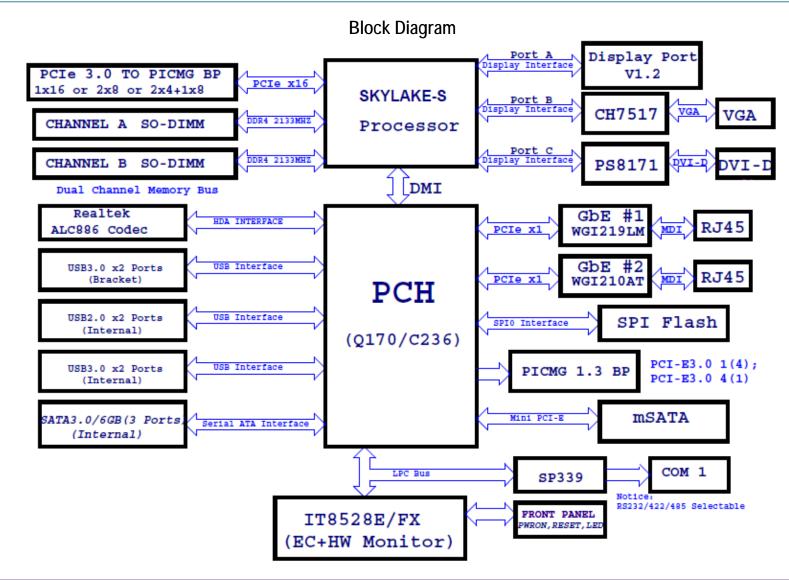

# 3 Hardware Configuration

#### 3.1 Jumpers and Connectors

This chapter indicates jumpers', headers' and connectors' locations. Users may find useful information related to hardware settings in this chapter.

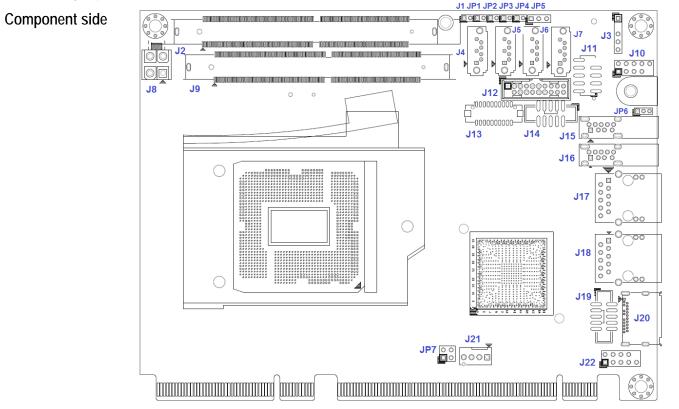

Solder side

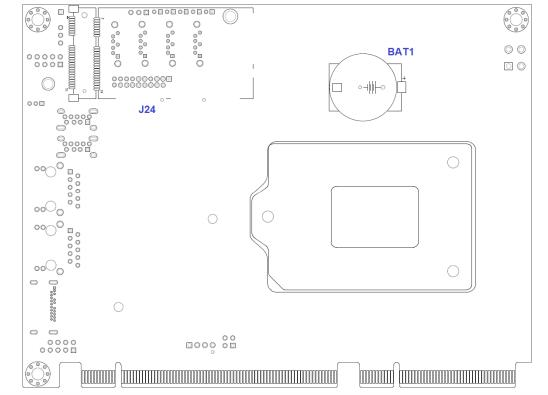

#### 3.2 Jumpers Settings

For users to customize ROBO-6911VG2AR's features. In the following sections, Short means covering a jumper cap over jumper pins; Open or N/C (Not Connected) means removing a jumper cap from jumper pins. Users can refer to Figure 1 for the Jumper allocations.

#### Jumper Table

The jumper settings are schematically depicted in this manual as follows:

#### **Connector Function List**

| Connector   | Function                                    | Remark                     |  |
|-------------|---------------------------------------------|----------------------------|--|
| J1/JP1-JP4  | Front Panel System Connectors               | PH2Px1/2mm                 |  |
| J2/J9       | DDR4 SO-DIMM Memory Sockets                 | DDR4-260P Foxconn          |  |
| J3          | SMBus Connector                             | PH5Px1(-pin2)/2.54mm       |  |
| J4/J5/J6/J7 | SATA Connector(6Gb/s)                       | SATA/Blue                  |  |
| J8          | ATX 4Pin 12V Power Connector                | MA 2Px2. ATX4PT-L.TechBest |  |
| J10         | USB 2.0 Dual-Port Cable Connector           | PH5Px2(-pin9)/2.54mm       |  |
| J11         | LPC Port-80 Debug Port                      | PH5Px2(-pin9)/2.54mm       |  |
| J12         | USB 3.0 Dual-Port Cable Connector           | BH10Px2/2mm/Blue           |  |
| J13         | DVI Port Video Cable Connector              | PH10Px2/1.25mm DF13,Hirose |  |
| J14         | COM1 Serial Port Cable Connector            | BH5Px2/2mm                 |  |
| J15/J16     | USB 3.0 Connector                           | UEA3119C-41B1-4H, Foxconn  |  |
| J17         | Gigabit Ethernet Magnetics Connector (LAN2) | RJ45 RT7-195AAM1F,UDE      |  |

Copyright © Portwell 2017

# ROBO-6911VG2AR

|     | LAN WGI210AT                                                |                       |
|-----|-------------------------------------------------------------|-----------------------|
| J18 | Gigabit Ethernet Magnetics Connector (LAN1)<br>LAN WGI219LM | RJ45 RT7-195AAM1F,UDE |
| J19 | VGA Port Video Cable Connector                              | BH5Px2/2mm            |
| J20 | Display Port Video Jack                                     | Molex 047272          |
| J21 | CPU FAN Power Connector                                     | HEADER 4Px1           |
| J22 | Audio Input/Output Connector                                | PH5Px2(-pin10)/2.54mm |
| J24 | mSATA Solid State Drive Socket                              | AS0B226-S90Q Foxconn  |

#### J1: Power Button

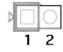

| Pin No. | Signal Description |  |
|---------|--------------------|--|
| 1       | PWRBTN             |  |
| 2       | GND                |  |

# ROBO-6911VG2AR

#### JP1: System Reset

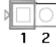

| Pin No. | Signal Description |  |
|---------|--------------------|--|
| 1       | RSTBTN             |  |
| 2       | GND                |  |

#### JP2: System Buzzer

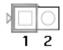

| Pin No. | Signal Description |  |
|---------|--------------------|--|
| 1       | SPEAKER (+)        |  |
| 2       | SPEAKER ( - )      |  |

#### JP3: Power LED

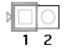

| Pin No. | Signal Description |  |  |
|---------|--------------------|--|--|
| 1       | PWR_LED (+)        |  |  |
| 2       | PWR_LED ( - )      |  |  |

#### JP4: SATA LED

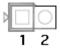

| Pin No. | Signal Description |  |  |
|---------|--------------------|--|--|
| 1       | SATA_LED (+)       |  |  |
| 2       | SATA_LED ( - )     |  |  |

#### JP5: CMOS Clear

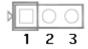

| Pin No.   | Function         |   |
|-----------|------------------|---|
| 1-2 Short | Normal Operation | * |
| 2-3 Short | Clear CMOS       |   |

#### JP6: AT & ATX Mode Select

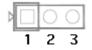

| Pin No.   | Function             |
|-----------|----------------------|
| 1-2 Short | ATX simulate AT Mode |
| 2-3 Short | ATX Mode  ★          |

JP7: PCI Express\* Bifurcation

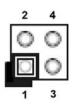

| Pin No.    | Function                                   |  |  |
|------------|--------------------------------------------|--|--|
| 1-2, Short | 1x8 , 2x4 PCI Express (Support Three slot) |  |  |
| 3-4, Short |                                            |  |  |
| 1-2, Open  | reserved                                   |  |  |
| 3-4, Short |                                            |  |  |
| 1-2, Short | 2x8 PCI Express (Support Two slot)         |  |  |
| 3-4, Open  |                                            |  |  |
| 1-2, Open  | 1x16 PCI Express (Support One slot)        |  |  |
| 3-4, Open  |                                            |  |  |

Note: ROBO-6911VG2AR can support one PCIEx16 or two PCIEx8 or one PCIEx8 + two PCIEx4.

#### J3: SMBus Connector

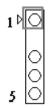

| Pin No. | Signal Description |  |  |  |
|---------|--------------------|--|--|--|
| 1       | SMBus_CLK          |  |  |  |
| 2       | N/C                |  |  |  |
| 3       | Ground             |  |  |  |
| 4       | SMBus_DAT          |  |  |  |
| 5       | +5V                |  |  |  |

#### J4/J5/J6/J7: SATA Connector(6Gb/s)

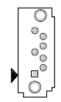

| Pin No. | Signal Description |  |  |  |
|---------|--------------------|--|--|--|
| 1       | GND1               |  |  |  |
| 2       | TX+                |  |  |  |
| 3       | TX-                |  |  |  |
| 4       | GND2               |  |  |  |
| 5       | RX-                |  |  |  |
| 6       | RX+                |  |  |  |
| 7       | GND3               |  |  |  |

#### J8: ATX 4Pin 12V Power Connector

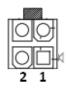

| Pin No. | Function |
|---------|----------|
| 1       | Ground   |
| 2       | Ground   |
| 3       | +12V     |
| 4       | +12V     |

J10: External USB2 Dual Port Cable Connector

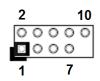

| PIN No. | Signal Description | PIN No. | Signal Description |
|---------|--------------------|---------|--------------------|
| 1       | 5V Dual            | 2       | 5V Dual            |
| 3       | USB2_DN8           | 4       | USB2_DN9           |
| 5       | USB2_DP8           | 6       | USB2_DP9           |
| 7       | Ground             | 8       | Ground             |
| 9       | Key( no pin )      | 10      | N/C                |

J11: LPC PORT 80 Debug Port Connector

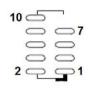

| PIN No. | Signal Description | PIN No. | Signal Description |
|---------|--------------------|---------|--------------------|
| 1       | LAD0               | 2       | VCC3               |
| 3       | LAD1               | 4       | PLT_REST           |
| 5       | LAD2               | 6       | LFRAME#            |
| 7       | LAD3               | 8       | CLK                |
| 9       | Key( no pin )      | 10      | Ground             |

J12: Internal USB3 Dual Port Cable Connector

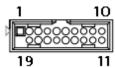

| PIN No. | Signal Description | PIN No. | Signal Description |
|---------|--------------------|---------|--------------------|
| 1       | 5V Dual            | 2       | USB3_RX1_DN        |
| 3       | USB3_RX1_DP        | 4       | Ground             |
| 5       | USB3_TX1_DN        | 6       | USB3_TX1_DP        |
| 7       | Ground             | 8       | USB2_DN2           |
| 9       | USB2_DP2           | 10      | Ground             |
| 11      | USB2_DP3           | 12      | USB2_DN3           |
| 13      | Ground             | 14      | USB3_TX2_DP        |
| 15      | USB3_TX2_DN        | 16      | Ground             |
| 17      | USB3_RX2_DP        | 18      | USB3_RX2_DN        |
| 19      | 5V Dual            | 20      | N/C                |

#### J13: DVI Port Cable Connector

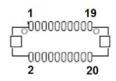

| PIN No. | Signal Description | PIN No. | Signal Description |
|---------|--------------------|---------|--------------------|
| 1       | Ground             | 2       | Ground             |
| 3       | DVI_D2_DP          | 4       | DVI_D3_DP          |
| 5       | DVI_D2_DN          | 6       | DVI_D3_DN          |
| 7       | Ground             | 8       | Ground             |
| 9       | DVI_D1_DP          | 10      | DVI_POWER (+5V)    |
| 11      | DVI_D1_DN          | 12      | DVI_POWER (+5V)    |
| 13      | Ground             | 14      | DVI_HPD_N          |
| 15      | DVI_D0_DP          | 16      | DVI_DDC_CLK        |
| 17      | DVI_D0_DN          | 18      | DVI_DDC_DATA       |
| 19      | Ground             | 20      | Ground             |

#### J14: COM1 Box Header

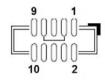

| PIN No. | Signal Description | PIN No. | Signal Description |
|---------|--------------------|---------|--------------------|
| 1       | DCD#               | 2       | RXD#               |
| 3       | TXD#               | 4       | DTR#               |
| 5       | Ground             | 6       | DSR#               |
| 7       | RTS#               | 8       | CTS#               |
| 9       | RI#                | 10      | VCC                |

J19: VGA Box Header

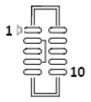

| PIN No. | Signal Description | PIN No. | Signal Description |
|---------|--------------------|---------|--------------------|
| 1       | Red                | 2       | DDC_CLK            |
| 3       | Green              | 4       | Ground             |
| 5       | Blue               | 6       | DDC_DATA           |
| 7       | V_SYNC             | 8       | Ground             |
| 9       | H_SYNC             | 10      | VCC                |

#### J21: CPU Fan Connector

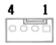

| Pin No. | Signal Description   |  |
|---------|----------------------|--|
| 1       | Ground               |  |
| 2       | +12V                 |  |
| 3       | Detect Fan RPM speed |  |
| 4       | Fan Speed control    |  |

J22: Audio MIC/Line-in/Line-out Connector

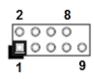

| PIN No. | Signal Description     | PIN No. | Signal Description |
|---------|------------------------|---------|--------------------|
| 1       | MIC                    | 2       | Analog Ground      |
| 3       | Line-in Left Channel   | 4       | Analog Ground      |
| 5       | Line-in Right Channel  | 6       | Analog Ground      |
| 7       | Line-out Left Channel  | 8       | Analog Ground      |
| 9       | Line-out Right Channel | 10      | Key( no pin )      |

# 4 Signal Descriptions

### 4.1 Watch Dog Signal

#Define WDTCFG 0x06 //WDT Timer Counter Register#Define WDTMIN 0x07 //WDT Timer Counter Register (Minute)#Define WDTSEC 0x08 //WDT Timer Counter Register (Second)

VOID Write\_EC\_SRAM(UINT8 Offset,UINT8 Value){

```
IoWrite8(0xE300+Offset,Value);
}
```

```
Byte Read_EC_SRAM(UINT8 Offset){
loRead8(0xE300+offset,Value);
return Value;
}
```

```
void WDT()
```

```
{
```

// Enable WDT 30sec

# ROBO-6911VG2AR

Write\_EC\_SRAM(WDTSEC,30); Write\_EC\_SRAM(WDTCFG,0x01);//Bit0: WDT Enable, BIT1: 0:Second Mode

// Enable WDT 5min
Write\_EC\_SRAM(WDTSEC,5);
Write\_EC\_SRAM(WDTCFG,0x03);//Bit0: WDT Enable, BIT1: 1:Minute Mode

// Enable WDT 10min, 20sec
Write\_EC\_SRAM(WDTSEC,20);
Write\_EC\_SRAM(WDTSEC,10);
Write\_EC\_SRAM(WDTCFG,0x03);//Bit0: WDT Enable, BIT1: 1:Minute Mode

# ROBO-6911VG2AR

# 4.2 GPIO Signal

ROBO-6911VG2AR series don't support GPIO function.

# 5 System Resources

## 5.1 Intel<sup>®</sup> Skylake-S PCH

Intel® Q170 Chipset (Intel® GL82Q170 PCH) Intel® C236 Chipset (Intel® GL82C236 PCH)

## 5.2 Main Memory

ROBO-6911VG2AR provides 2 x 260-pin SODIMM sockets which supports DDR4 ECC/non-ECC memory. The maximum memory can be up to 32GB. Memory clock and related settings can be detected by BIOS via SPD interface.

Watch out the contact and lock integrity of memory module with socket, it will impact on the system reliability. Follow normal procedures to install memory module into memory socket. Before locking, make sure that all modules have been fully inserted into the card slots.

### 5.3 Installing the Single Board Computer

To install your ROBO-6911VG2AR into standard chassis or proprietary environment, please perform the following:

Step 1 : Check all jumpers setting on proper position

Step 2 : Install and configure CPU,CPU cooling and memory module on right position

Step 3 : Place ROBO-6911VG2AR into the dedicated position in the system

Step 4 : Attach cables to existing peripheral devices and secure it

#### <u>WARNING</u>

Please ensure that mother board is properly inserted and fixed by mechanism.

#### Note:

Please refer to section 6.3.1 to 6.3.4 to install INF/Graphic/LAN

#### 5.3.1 Chipset Component Driver

ROBO-6911VG2AR is based on Intel<sup>®</sup> Q170/C236 chipset and desktop/workstation processors including Xeon E3-1200v5 and v6/Core<sup>™</sup> i7 / i5 / i3 sku. It's a new chipset that some old operating systems might not be able to recognize. To overcome this compatibility issue, for Windows Operating Systems such as Windows 8, please install its INF before any of other Drivers are installed. You can find very easily this chipset component driver in ROBO-6911VG2AR CD-title

#### 5.3.2 Intel<sup>®</sup> HD Graphics 530

ROBO-6911VG2AR has integrated Intel<sup>®</sup> HD Graphics 530 which supports DirectX 12 < OpenCL 2.0 < OpenGL 4.4. It is the most advanced design to gain an outstanding graphic performance. ROBO-6911VG2AR supports VGA, DVI-D and DP display output. This combination makes ROBO-6911VG2AR an excellent performance hardware.

#### **Drivers Support**

Please find the Graphic driver in the ROBO-6911VG2AR CD-title. The driver supports Windows 8.

#### 5.3.3 Intel LAN I210AT/I219LM Gigabit Ethernet Controller

- Intel I210AT Gigabit Ethernet controller and 1x RJ45 connectors on bracket
- Intel I219LM Gigabit Ethernet controller and 1x RJ45 connectors on bracket

#### Drivers Support

Please find Intel I210AT/I219LM LAN driver in /Ethernet directory of ROBO-6911VG2AR CD-title. The driver supports Windows 8.

# 6 BIOS Setup Items

## 6.1 Introduction

The following section describes the BIOS setup program. The BIOS setup program can be used to view and change the BIOS settings for the module. Only experienced users should change the default BIOS settings.

## 6.2 BIOS Setup

Power on the computer and the system will start POST (Power on Self Test) process. When the message below appears on the screen, press <Delete> or <ESC> key will enter BIOS setup screen.

#### Press<Delete> or <ESC> to enter SETUP

If the message disappears before responding and still wish to enter Setup, please restart the system by turning it OFF and On or pressing the RESET button. It can be also restarted by pressing <Ctrl>, <Alt>, and <Delete> keys on keyboard simultaneously.

#### Press <F1> to Run General Help or Resume

The BIOS setup program provides a General Help screen. The menu can be easily called up from any menu by pressing <F1>. The Help screen lists all the possible keys to use and the selections for the highlighted item. Press <Esc> to exit the Help Screen.

| †↓++-   | : Move                       |
|---------|------------------------------|
| Enter   | : Select                     |
| +/-     | : Value                      |
| ESC     | : Exit                       |
| F1.     | : General Help               |
| F2      | : Previous Values            |
| F3      | : Optimized Defaults         |
| F4      | : Save & Exit Setup          |
| <k></k> | : Scroll help area upwards   |
| <m></m> | : Scroll help area downwards |
|         |                              |
|         |                              |
|         | OK.                          |

#### 6.2.1 Main

Use this menu for basic system configurations, such as time, date etc.

| Aptic<br>Main Configuration Security E                               | o Setup Utility – Copyright (C) 2017 American Megatrends, Inc.<br>30ot Save & Exit Event Logs |
|----------------------------------------------------------------------|-----------------------------------------------------------------------------------------------|
| Project Name<br>BIOS Version & Build Date<br>EC Version & Build Date | ROBO-6911VG2AR<br>R1.00.E0 (03/17/2017 15:42:05)<br>51225T00 (12/25/2015)                     |
| Processor Information<br>Name<br>Brand String                        | SkyLake DT<br>Intel(R) Core(TM) i7–6700TE CPU @ 2.40GHz                                       |
| Total Memory<br>Memory Frequency                                     | 8192 MB<br>2133 MHz                                                                           |
| PCH Information<br>Name<br>PCH SKU<br>Stepping<br>LAN PHY Revision   | SKL PCH—H<br>Server SKU Intel C236 Chipset<br>31/D1<br>B2                                     |
| ME FW Version<br>ME Firmware Mode<br>ME Firmware SKU                 | 11.0.0.1197<br>Normal Mode<br>Corporate SKU                                                   |
| System Date<br>System Time                                           | [Wed 03/22/2017]<br>[17:37:06]                                                                |
| Access Level                                                         | Administrator                                                                                 |
|                                                                      |                                                                                               |
|                                                                      |                                                                                               |
|                                                                      |                                                                                               |
| Van                                                                  | sion 2.17.1254. Copyright (C) 2017 American Megatrends. Inc.                                  |

| Feature     | Description                                                                                                    | Options |
|-------------|----------------------------------------------------------------------------------------------------|---------|
| System Date | The date format is $\langle Day \rangle$ , $\langle Month \rangle \langle Date \rangle \langle Year \rangle$ . Use [+] or [-] to configure system Date. |         |
| System Time | The time format is $\langle$ Hour $\rangle$ $\langle$ Minute $\rangle$ $\langle$ Second $\rangle$ . Use [+] or [-] to configure system Time.            |         |

# 6.2.2 Configuration

Use this menu to set up the items of special enhanced features

| Aptio Setup Utility – Copyright (C) 2017 American Megatrends, Inc.<br>Main <mark>Configuration</mark> Security Boot Save & Exit Event Logs                                                                                                    |                                                                                                    |  |  |  |
|----------------------------------------------------------------------------------------------------|----------------------------------------------------------------------------------------------------|--|--|--|
| <ul> <li>CPU Configuration</li> <li>Chipset Configuration</li> <li>LAN Configuration</li> <li>Graphics Configuration</li> <li>PCI/PCIE Configuration</li> <li>SATA Configuration</li> <li>USB Configuration</li> <li>Power Control Configuration</li> <li>Super IO Configuration</li> <li>H/W Monitor</li> <li>Serial Port Console Redirection</li> </ul> | CPU Configuration Parameters                                                                                                    |  |  |  |
|                                                                                                    | <pre> ++: Select Screen  14: Select Item Enter: Select +/-: Change Opt. F1: General Help F2: Previous Values F3: Optimized Defaults F4: Save &amp; Exit ESC: Exit</pre> |  |  |  |
| Version 2.17.1254. Copyright (C) 2017                                                                                                    | 7 American Megatrends, Inc.                                                                                                    |  |  |  |

## CPU Configuration

CPU Configuration Parameters

| Aptin<br>Configuration                                                                                                    | o Setup Utility – Copyright (C) 2                                                                                                    | 017 American Megatrends, Inc.                                                                                                    |
|----------------------------------------------------------------------------------------------------|----------------------------------------------------------------------------------------------------|----------------------------------------------------------------------------------------------------|
| CPU Configuration<br>Intel(R) Core(TM) i7-6700TE CPU of<br>CPU Signature<br>Max CPU Speed<br>Min CPU Speed<br>CPU Speed<br>Processor Cores<br>Hyper Threading Technology<br>Intel VT-x Technology<br>Intel SMX Technology<br>64-bit<br>EIST Technology<br>CPU C3 state<br>CPU C6 state | 506E3<br>2400 MHz<br>800 MHz<br>3100 MHz<br>4<br>Supported<br>Supported<br>Supported<br>Supported<br>Supported<br>Supported<br>Supported<br>Supported | Enabled for Windows XP and Linux (OS<br>optimized for Hyper-Threading<br>Technology) and Disabled for other OS<br>(OS not optimized for Hyper-Threading<br>Technology). When Disabled only one<br>thread per enabled core is enabled. |
| CPU C7 state<br>L1 Data Cache<br>L1 Code Cache<br>L2 Cache<br>L3 Cache<br>L4 Cache<br>Hyper-threading<br>Active Processor Cores<br>Intel Virtualization Technology<br>Intel(R) SpeedStep(tm)<br>Turbo Mode<br>CPU C states                                                             | Supported<br>32 kB × 4<br>32 kB × 4<br>256 kB × 4<br>8 MB<br>Not Present<br>[Enabled]<br>[Enabled]<br>[Enabled]<br>[Enabled]<br>[Disabled]            | <pre>++: Select Screen 11: Select Item Enter: Select +/-: Change Opt. F1: General Help F2: Previous Values F3: Optimized Defaults F4: Save &amp; Exit ESC: Exit</pre>                                                                 |

| Feature                         | Description                                                                                 | Options            |
|---------------------------------|---------------------------------------------------------------------------------------------|--------------------|
|                                 | Enabled for Windows XP and Linux (OS optimized for Hyper-threading Technology) and          |                    |
| Hyper-threading                 | Disabled for other OS (OS not optimized for Hyper-threading Technology). When Disabled only | ★Enabled, Disabled |
|                                 | one thread per enabled core is enabled.                                                     |                    |
| Active Processor Cores          | Active Processor Cores Number of cores to enable in each processor package.                 |                    |
| Intel Virtualization Technology | When enabled, a VMM can utilize the additional hardware capabilities provided by Vanderpool | ★Enabled, Disabled |
| Inter virtualization rechnology | Technology.                                                                                 |                    |
| Intel <sup>®</sup> Speed Step™  | Allows more than two frequency ranges to be supported.                                      | ★Enabled, Disabled |
| Turbo Mode                      | Turbo Mode.                                                                                 | ★Enabled, Disabled |
| CPU C states                    | Enable or disable CPU C states                                                              | ★Disabled, Enabled |

#### **Chipset Configuration**

Configuration Chipset feature

| Aptio<br>Configuration                                                                    | Setup Utility – Copyright (C) 20                             | 17 American Megatrends, Inc.                                                                                                    |
|-------------------------------------------------------------------------------------------|--------------------------------------------------------------|----------------------------------------------------------------------------------------------------|
| Chipset Configuration                                                                     |                                                              | Enable/disable DDR Ecc Support                                                                                                    |
| Total Memory<br>DIMM#0<br>DIMM#1<br>ECC Support<br>VT-d<br>Above 4GB MMIO BIOS assignment | 8192 MB<br>8192 MB<br>Not Present<br>[Enabled]<br>[Disabled] |                                                                                                    |
| HD Audio<br>Port 80h Redirection                                                          | [Enabled]<br>[LPC Bus]                                       |                                                                                                    |
| AMT Configuration                                                                         |                                                              | <pre> ++: Select Screen  14: Select Item Enter: Select +/-: Change Opt. F1: General Help F2: Previous Values F3: Optimized Defaults F4: Save &amp; Exit ESC: Exit</pre> |
|                                                                                           |                                                              |                                                                                                    |

| Feature                        | Description                                                                 | Options                      |  |
|--------------------------------|-----------------------------------------------------------------------------|------------------------------|--|
| ECC Support                    | Support ECC Memory                                                          | $\star$ Enabled, Disabled    |  |
| VT-d                           | VT-d capability                                                             | $\star$ Enabled, Disabled    |  |
| Above 4GB MMIO BIOS assignment | Enable/Disable above 4GB Memory Mapped IO BIOS assignment. This is disabled | ★Disabled, Enabled           |  |
|                                | automatically when Aperture Size is set to 2048MB.                          | TUSADIEU, ETIADIEU           |  |
|                                | Control Detect of the HD-Audio device.                                      |                              |  |
| HD Audio                       | Disabled = HAD will be unconditionally disabled                             | $\bigstar$ Enabled, Disabled |  |
|                                | Enabled = HAD will be unconditionally Enabled                               |                              |  |
| Port 80h Redirection           | Control where the port 80h cycles are sent.                                 | ★LPC Bus, PCIE Bus           |  |

#### AMT Configuration

Configure Active Management Technology Parameters

|                              | Aptio Setup Utility – Copyright (C) | 2016 American Megatrends Inc                                                                                                    |
|------------------------------|-------------------------------------|----------------------------------------------------------------------------------------------------|
| Configuration                |                                     |                                                                                                    |
| Intel AMT<br>Un-Configure ME | [Disabled]<br>[Disabled]            | Enable/Disable Intel (R) Active<br>Management Technology BIOS Extension.<br>Note : iAMT H/W is always enabled.<br>This option just controls the BIOS<br>extension execution.<br>If enabled, this requires additional<br>firmware in the SPI device |
|                              |                                     | <pre>++: Select Screen 11: Select Item Enter: Select +/-: Change Opt. F1: General Help F2: Previous Values F3: Optimized Defaults F4: Save &amp; Exit ESC: Exit</pre>                                                                              |
|                              | Version 2.17.1255. Copyright (C) 2  | 2016 American Megatrends, Inc.                                                                                                    |

| Feature         | Description                                                                       | Options            |
|-----------------|-----------------------------------------------------------------------------------|--------------------|
|                 | Enable/Disable Intel <sup>®</sup> Active Management Technology BIOS Extension.    |                    |
| Intel AMT       | Note: iAMT H/W is always enabled.                                                 | - Disabled Enabled |
| (Enabled)       | This option just controls the BIOS extension execution. If enabled, this requires | ★Disabled, Enabled |
|                 | additional firmware in the SPI device                                             |                    |
| Un-Configure ME | OEMFlag Bit 15: Un-Configure ME without password.                                 | ★Disabled, Enabled |

#### LAN Configuration

Configuration on Board LAN device configuration.

|                                                  | 5                                                 |                                   |
|--------------------------------------------------|---------------------------------------------------|-----------------------------------|
| Aptic<br>Configuration                           | ) Setup Utility – Copyright (C) 2017 American Me: | gatrends, Inc.                    |
| LAN Configuration                                |                                                   | Enable or disable onboard NIC.    |
|                                                  |                                                   |                                   |
| Intel Ethernet Controller I219–L⊧                |                                                   |                                   |
| LAN MAC Address                                  | 00-90-FB-5A-57-3E                                 |                                   |
| PCH LAN Controller<br>Wake on LAN                | [Enabled]<br>[Enabled]                            |                                   |
| Launch Legacy PXE Rom                            | [Disable]                                         |                                   |
| Intel Ethernet Controller WGI2106                | IT                                                |                                   |
| LAN MAC Address                                  | 00-90-FB-5A-57-3F                                 |                                   |
| Intel I210 LAN Controller<br>Wake on LAN I210–AT | [Enabled]<br>[Disabled]                           |                                   |
| Launch Legacy PXE Rom                            | [Disable]                                         |                                   |
|                                                  | [0104010]                                         |                                   |
|                                                  |                                                   |                                   |
|                                                  |                                                   |                                   |
|                                                  |                                                   | ↔+: Select Screen                 |
|                                                  |                                                   | f↓: Select Item                   |
|                                                  |                                                   | Enter: Select<br>+/-: Change Opt. |
|                                                  |                                                   | F1: General Help                  |
|                                                  |                                                   | F2: Previous Values               |
|                                                  |                                                   | F3: Optimized Defaults            |
|                                                  |                                                   | F4: Save & Exit<br>ESC: Exit      |
|                                                  |                                                   | COOL ENT                          |
|                                                  |                                                   |                                   |
|                                                  |                                                   |                                   |
|                                                  |                                                   |                                   |
|                                                  |                                                   |                                   |
|                                                  |                                                   |                                   |
|                                                  |                                                   |                                   |
| Vers                                             | sion 2.17.1254. Copyright (C) 2017 American Mega  | trends, Inc.                      |

| Feature                   | Description                                                                                 | Options            |
|---------------------------|---------------------------------------------------------------------------------------------|--------------------|
| PCH LAN Controller        | Enable or disable onboard NIC                                                               | ★Enabled, Disabled |
| Wake on LAN               | Enable or disable integrated LAN to wake the system. (The Wake On LAN cannot be disabled if | ★Enabled, Disabled |
| Wake off LAN              | ME is on at Sx state.)                                                                      | Ellavieu, Disavieu |
| Launch Legacy PXE Rom     | Launch Legacy PXE Rom. [Disable] Not launch Rom, [Enable] Force launch Rom                  | ★Disable, Enable   |
| Intel I210 LAN Controller | Intel I210 LAN Controller.                                                                  | ★Enabled, Disabled |
| Wake on LAN I210-AT       | Enable or disable integrated LAN to wake the system. (The Wake On LAN cannot be disabled if | ★Disabled, Enabled |
| Wake off LAN 1210-AT      | ME is on at Sx state.)                                                                      |                    |
| Launch Legacy PXE Rom     | Launch Legacy PXE Rom. [Disable] Not launch Rom, [Enable] Force launch Rom                  | ★Disable, Enable   |

## Graphics Configuration

Configuration Graphics Settings

| Apt<br>Configuration                                                                                                    | io Setup Utility – Copyright (C) 20                                                 | 017 American Megatrends, Inc.                                                                                                    |
|----------------------------------------------------------------------------------------------------|-------------------------------------------------------------------------------------|----------------------------------------------------------------------------------------------------|
| Graphics Configuration                                                                                                    |                                                                                     | Select Secondary Display Device                                                                                                    |
| Primary PEG<br>Primary PCIE<br>Internal Graphics<br>GTT Size<br>Aperture Size<br>DVMT Pre-Allocated<br>DVMT Total Gfx Mem<br>Primary IGFX Boot Display | [Auto]<br>[Auto]<br>[Auto]<br>[8MB]<br>[256MB]<br>[32M]<br>[256M]<br>[Display Port] |                                                                                                    |
| Secondary IGFX Boot Display                                                                                                    | [Disabled]                                                                          |                                                                                                    |
|                                                                                                    |                                                                                     | ++: Select Screen<br>11: Select Item<br>Enter: Select<br>+/-: Change Opt.<br>F1: General Help<br>F2: Previous Values<br>F3: Optimized Defaults<br>F4: Save & Exit<br>ESC: Exit |
|                                                                                                    | rsion 2.17.1254. Copyright (C) 201 <sup>-</sup>                                     | American Megatrends Inc                                                                                                    |

Copyright © Portwell 2017

ROBO-6911VG2AR User's Guide

| Feature                     | Description                                                                                                    | Options                                                                                                    |
|-----------------------------|----------------------------------------------------------------------------------------------------|----------------------------------------------------------------------------------------------------|
| Primary PEG                 | Select PEG0/ PEG1/PEG2/PEG3 Graphics device should be Primary PEG.                                                                                                    | ★Auto, PEG11, PEG12                                                                                                    |
| Primary PCIE                | Select Auto/PCIE4 of D28: F4, Graphics device should be Primary PCIE.                                                                                                    | ★Auto, PCIE4                                                                                                    |
| Internal Graphics           | Keep IGFX enabled based on the setup options.                                                                                                    | ★Auto, Disabled, Enabled                                                                                                    |
| GTT Size                    | Select the GTT Size                                                                                                    | ★8MB, 2MB, 4MB                                                                                                    |
| Aperture Size               | Select the Aperture Size<br>Note: Above 4GB MMIO BIOS assignment is automatically enabled when selecting 2048MB<br>aperture. To use this feature, please disable CSM Support.                                                           | ★256MB, 128MB, 512MB,<br>1024MB,2048MB,4096MB                                                                                                    |
| DVMT Pre-Allocated          | Select DVMT 5.0 Pre-Allocated (Fixed) Graphics Memory size used by the Internal Graphics Device.                                                                                                    | <ul> <li>★ 32M,64M,96M,128M,</li> <li>160M,192M,224M,256M,288M</li> <li>,320M,352M,384M,416M,448</li> <li>M,480M,512M,</li> <li>1024M,1536M,2048M, 4M,</li> <li>8M,12M,16M,20M,24M,28M,3</li> <li>2M,/F7,36M,40M,44M,48M,52</li> <li>M,56M,60M</li> </ul> |
| DVMT Total Gfx Mem          | Select DVMT5.0 Total Graphic Memory size used by the Internal Graphics Device                                                                                                    | ★256MB, 128MB,MAX                                                                                                    |
| Primary IGFX Boot Display   | Select the Video Device which will be activated during POST. This has no effect if external graphics present. Secondary boot display selection will appear base on your selection. VGA modes will be supported only on primary display. | ★ VBIOS Default,<br>Display Port,DVI,VGA                                                                                                    |
| Secondary IGFX Boot Display | Select Secondary Display Device                                                                                                    | ★Disabled,Display<br>Port,DVI,VGA                                                                                                    |

#### PCI/PCIE Configuration

PCI, PCI-X and PCI Express Settings.

| Configuration                                                                                                    | Aptio Set                                            | up Utility – Copyright (C) 20             | 017 American Megatrends, Inc.     |
|----------------------------------------------------------------------------------------------------|------------------------------------------------------|-------------------------------------------|-----------------------------------|
| PCI/PCIE Configuration                                                                                                    |                                                      |                                           | PCI Express Root Port 5 Settings. |
| <ul> <li>PCI Express Root Port S<br/>PCIE Port 9 is assigned<br/>PCIE Port 10 is assigned<br/>PCIE Port   PCIE Port<br/>  Config</li> </ul> | d to LAN<br>ed to LAN<br>  Current  <br>  Link Width |                                           |                                   |
| P1(D27/F0)   ×1                                                                                                    |                                                      |                                           |                                   |
| P2(D27/F1)   x1<br>P3(D27/F2)   x1                                                                                                    |                                                      |                                           |                                   |
| P4(D27/F3)   x1                                                                                                    |                                                      |                                           |                                   |
| P5(D28/F0)   x4                                                                                                    | i                                                    |                                           |                                   |
| P6(D28/F1)                                                                                                    |                                                      |                                           |                                   |
| P7(D28/F2)                                                                                                    |                                                      |                                           |                                   |
| P8(D28/F3)                                                                                                    |                                                      |                                           | ++: Select Screen                 |
| P9(D28/F4)   ×1                                                                                                    |                                                      |                                           | t↓: Select Item<br>Enter: Select  |
| P10(D28/F5)   ×1<br>P11(D28/F6)   ×1                                                                                                    |                                                      |                                           | +/−: Change Opt.                  |
| P12(D28/F7)   ×1                                                                                                    |                                                      |                                           | F1: General Help                  |
| P13(D29/F0)   x1                                                                                                    |                                                      | GEN1 (2.5GT/s)                            | F2: Previous Values               |
| P14(D29/F1)   ×1                                                                                                    | ×1                                                   | GEN1 (2.5GT/s)                            | F3: Optimized Defaults            |
| P15(D29/F2)   ×1                                                                                                    |                                                      |                                           | F4: Save & Exit                   |
| P16(D29/F3)   ×1                                                                                                    |                                                      | i                                         | ESC: Exit                         |
| P17(D29/F4)   ×1                                                                                                    |                                                      |                                           |                                   |
| P18(D29/F5)   ×1                                                                                                    |                                                      |                                           |                                   |
| P19(D29/F6)   ×1                                                                                                    |                                                      |                                           |                                   |
| P20(D29/F7)   ×1                                                                                                    |                                                      |                                           |                                   |
|                                                                                                    |                                                      |                                           |                                   |
|                                                                                                    |                                                      |                                           |                                   |
|                                                                                                    |                                                      |                                           |                                   |
|                                                                                                    |                                                      |                                           |                                   |
|                                                                                                    | Version                                              | 2.17.1254. Copyright (C) 201 <sup>-</sup> | American Megatrends, Inc.         |

## PCI Express Root Port 5

PCI Express Root Port 5

| A:<br>Configuration                            | otio Setup Utility – Copyright (C) 2 | 017 American Megatrends, Inc.                                                                                                    |
|------------------------------------------------|--------------------------------------|----------------------------------------------------------------------------------------------------|
| [ Express Root Port 5<br>™ Support<br>Le Speed | [Enabled]<br>[Disabled]<br>[Auto]    | Control the PCI Express Root Port.                                                                                                    |
|                                                |                                      | ++: Select Screen<br>11: Select Item<br>Enter: Select<br>+/-: Change Opt.<br>F1: General Help<br>F2: Previous Values<br>F3: Optimized Defaults<br>F4: Save & Exit<br>ESC: Exit |
|                                                |                                      |                                                                                                    |

Copyright © Portwell 2017

ROBO-6911VG2AR User's Guide

| Feature                | Description                              | Options                    |
|------------------------|------------------------------------------|----------------------------|
| PCI Express Root Port5 | Control the PCI Express Root Port.       | ★Enabled, Disabled         |
|                        | Set the ASPM Level:                      |                            |
| ACDM Support           | Force L0s – Force all links to L0s State | ★Disabled, L0s, L1, L0sL1, |
| ASPM Support           | AUTO-BIOS auto configure                 | Auto                       |
|                        | DISABLE – Disables ASPM                  |                            |
| PCIe Speed             | Select PCI Express port speed            | ★Auto, Gen1, Gen2, Gen3    |

#### SATA Configuration

SATA Device Options Settings

| Configuration                                                                                                    | Aptio Setup Utility – Copyright (C) 20                                                                                                    | 017 American Megatrends, Inc.                                                                                                    |
|----------------------------------------------------------------------------------------------------|----------------------------------------------------------------------------------------------------|----------------------------------------------------------------------------------------------------|
| SATA Configuration                                                                                                    |                                                                                                    | ▲ Enable or disable SATA Device.                                                                                                    |
| SATA Controller(s)                                                                                                    | [Enabled]                                                                                                    |                                                                                                    |
| SATA Mode Selection                                                                                                    | [AHCI]                                                                                                    |                                                                                                    |
| Serial ATA Port 0 (J5)<br>Software Preserve<br>Port 0<br>Hot Plug<br>External SATA<br>SATA Device Type<br>Serial ATA Port 1 (J6)<br>Software Preserve<br>Port 1<br>Hot Plug<br>External SATA<br>SATA Device Type<br>Serial ATA Port 2 (J4)<br>Software Preserve<br>Port 2<br>Hot Plug<br>External SATA<br>SATA Device Type<br>Serial ATA Port 3 (J7)<br>Software Preserve<br>Port 3<br>Hot Plug<br>External SATA<br>SATA Device Type<br>Serial ATA Port 4 (mSATA J<br>SATA Device Type<br>Serial ATA Port 4 (mSATA J<br>Software Preserve<br>Port 4<br>Hot Plug<br>External SATA | Empty<br>Unknown<br>[Enabled]<br>[Disabled]<br>[Disabled]<br>[Disabled]<br>[Hard Disk Drive]<br>Empty<br>Unknown<br>[Enabled]<br>[Disabled]<br>[Hard Disk Drive]<br>Empty<br>Unknown<br>[Enabled]<br>[Disabled]<br>[Hard Disk Drive]<br>Empty<br>Unknown<br>[Enabled]<br>[Disabled]<br>[Disabled] | <pre>**: Select Screen 1: Select Item Enter: Select +/-: Change Opt. F1: General Help F2: Previous Values F3: Optimized Defaults F4: Save &amp; Exit ESC: Exit</pre> |

Version 2.17.1254. Copyright (C) 2017 American Megatrends, Inc.

| Feature             | Description                                                                   | Options                       |
|---------------------|-------------------------------------------------------------------------------|-------------------------------|
| SATA Controller(s)  | Enable or disable SATA Device.                                                | ★Enabled, Disabled            |
| SATA Mode Selection | Determines how SATA controller(s) operate.                                    | ★AHCI, RAID                   |
| Port 0 – Port 4     | Enable or Disable SATA Port                                                   | ★Enabled, Disabled            |
| Hot Plug            | Designates this port as Hot Pluggable                                         | ★Disabled, Enabled            |
| External SATA       | External SATA Support.                                                        | ★Disabled, Enabled            |
| SATA Device Type    | Indentify the SATA port is connected to Solid State Drive or Hard Disk Drive. | ★Hard Disk Drive, Solid State |
|                     |                                                                               | Drive                         |

#### **USB** Configuration

USB Configuration Parameters.

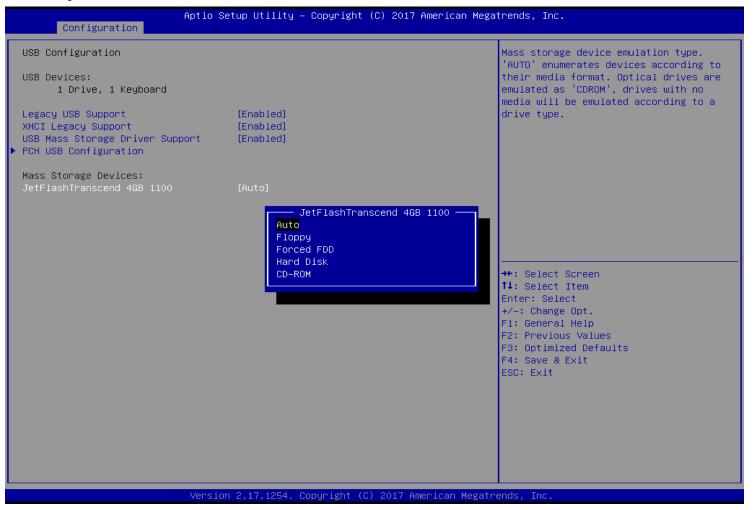

Copyright © Portwell 2017

ROBO-6911VG2AR User's Guide

| Feature                            | Description                                                                                                    | Options                                         |
|------------------------------------|----------------------------------------------------------------------------------------------------|-------------------------------------------------|
| Legacy USB Support                 | Enables Legacy USB support. AUTO option disables legacy support if no USB<br>Devices are connected. DISBLE option will keep USB devices available only for EFI<br>applications.                         | ★Enabled, Disabled, Auto                        |
| XHCI Legacy Support                | Enable/Disable XHCI Controller Legacy support.                                                                                                    | $\bigstar$ Enable, Disabled                     |
| USB Mass Storage Driver<br>Support | Enable/Disable USB Mass Storage Driver Support.                                                                                                    | $\star$ Enable, Disabled                        |
| Mass Storage Devices               | Mass Storage device emulation type. 'AUTO' enumerates devices according to their media format. Optical drives are emulated as 'CDROM', drives with no media will be emulated according to a drive type. | ★Auto, Floppy, Forced FDD,<br>Hard Disk, CD-ROM |

#### PCH USB Configuration

PCH USB Configuration

| Aptic<br>Configuration                                                                                                    | ) Setup Utility – Copyright (C) 2017 American Me                           | egatrends, Inc.                                                                                                    |
|----------------------------------------------------------------------------------------------------|----------------------------------------------------------------------------|----------------------------------------------------------------------------------------------------|
| USB Configuration                                                                                                    |                                                                            | Selectively Enable/Disable the corresponding USB port from reporting a                                                                                                |
| USB Precondition                                                                                                    | [Disabled]                                                                 | Device Connection to the controller.                                                                                                    |
| xDCI Support                                                                                                    | [Disabled]                                                                 |                                                                                                    |
| USB Port Disable Override                                                                                                    | [Select Per-Pin]                                                           |                                                                                                    |
| USB HS Physical Connector #0<br>USB HS Physical Connector #1<br>USB HS Physical Connector #2<br>USB HS Physical Connector #3<br>USB HS Physical Connector #8<br>USB HS Physical Connector #9 | [Enabled]<br>[Enabled]<br>[Enabled]<br>[Enabled]<br>[Enabled]<br>[Enabled] |                                                                                                    |
|                                                                                                    |                                                                            | <pre>++: Select Screen 14: Select Item Enter: Select +/-: Change Opt. F1: General Help F2: Previous Values F3: Optimized Defaults F4: Save &amp; Exit ESC: Exit</pre> |
|                                                                                                    |                                                                            |                                                                                                    |
| Vers                                                                                                    | ∶ion 2.17.1255. Copyright (C) 2017 American Mega                           | atrends, Inc.                                                                                                    |

| Feature                           | Description                                                                     | Options                   |
|-----------------------------------|---------------------------------------------------------------------------------|---------------------------|
| USB Precondition                  | Precondition work on USB host controller and root ports for faster Enumeration. | ★Disabled, Enabled        |
| xDCI Support                      | Enable/Disable xDCI (USB OTG Device).                                           | ★Disabled, Enabled        |
| USB Port Disable Override         | Selectively Enable/Disable the corresponding USB port from reporting a Device   | ★Disabled, Select Per-Pin |
| (Select Per-Pin)                  | Connection to the controller.                                                   |                           |
| USB HS Physical Connector #0 - #9 | Enable/Disable USB Port.                                                        | ★Enabled, Disabled        |

#### Power Control Configuration

#### System Power Control Configuration Parameters

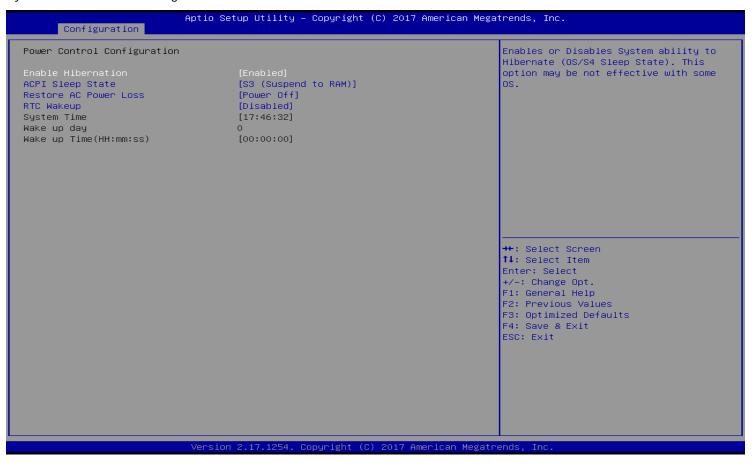

| Feature                  | Description                                                                      | Options                       |
|--------------------------|----------------------------------------------------------------------------------|-------------------------------|
| Enable Hibernation       | Enables or Disables System ability to Hibernate (OS/S4 Sleep State). This option | ★Enabled, Disabled            |
|                          | may be not effective with some OS.                                               |                               |
| ACPI Sleep State         | Select the highest ACPI sleep state the system will enter when the SUSPEND       | ★S3 (Suspend to RAM), Suspend |
| ACFI Sleep Slale         | button is pressed.                                                               | Disabled                      |
| Restore AC Power Loss    | Specify what state to go to when power is re-applied after a power failure (G3   | ★Power Off , Power On         |
| Residie AC Fower Luss    | state)                                                                           |                               |
| RTC Wake up              | Enable or disable System wake on alarm event.                                    |                               |
| (Enabled)                | [Enabled], system will wake on the Hour: Min: Sec specified.                     | ★Disabled, Enabled            |
| (Lhabieu)                | [Disabled] Turn off RTC Wakeup.                                                  |                               |
| Wake up day              | Select 0 for daily system wake up 1-31 for which day of the month that you would | 1-31                          |
| wake up uay              | like the system to wake up                                                       | 1-51                          |
| Wake up Time(HH: mm: ss) | Use [Enter], [TAB] to select field, HH: 0-23, mm: 0-59, ss: 0-59                 | HH: 0-23, mm: 0-59, ss: 0-59  |

#### Super IO Configuration

System Super IO Chip Parameters.

| Feature                      | Description                         | Options            |
|------------------------------|-------------------------------------|--------------------|
| Watch Dog Timer<br>(Enabled) | Enable/Disable Watch Dog Timer      | ★Disabled, Enabled |
| Timer Unit                   | Select Timer count unit of WDT      | ★Second, Minute    |
| Timer value                  | Set WDT Timer value seconds/minutes | ★20                |

#### Serial Port 1 Configuration

Set Parameters of Serial Port 1 (COM1)

| Aptio Setup Utility – Copyright (C) 2017 American Megatrends, Inc.<br>Main |                                          |                                                                                                   |  |  |
|----------------------------------------------------------------------------|------------------------------------------|---------------------------------------------------------------------------------------------------|--|--|
| Serial Port 1 Configuration                                                |                                          | Enable or Disable Serial Port (COM)                                                               |  |  |
| Serial Port<br>Device Settings<br>RS-232/422/485 Control Option            | [Enabled]<br>IO=3F8h; IRQ=4;<br>[RS-232] |                                                                                                   |  |  |
| Change Settings                                                            | [Auto]                                   |                                                                                                   |  |  |
|                                                                            |                                          |                                                                                                   |  |  |
|                                                                            |                                          |                                                                                                   |  |  |
|                                                                            |                                          | <pre>++: Select Screen 1↓: Select Item Enter: Select +/-: Change Opt.</pre>                       |  |  |
|                                                                            |                                          | F1: General Help<br>F2: Previous Values<br>F3: Optimized Defaults<br>F4: Save & Exit<br>ESC: Exit |  |  |
|                                                                            |                                          |                                                                                                   |  |  |
|                                                                            |                                          |                                                                                                   |  |  |
| Vers                                                                       | ion 2.17.1254. Copyright (C) 2017 (      | American Megatrends, Inc.                                                                         |  |  |

| Feature                       | Description                                    | Options                           |
|-------------------------------|------------------------------------------------|-----------------------------------|
| Serial Port                   | Enable or Disable Serial Port (COM)            | ★Enabled, Disabled                |
| RS-232/422/485 Control Option | ·                                              | ★ RS-232,                         |
|                               |                                                | RS-485 HALF DUPLEX,               |
|                               |                                                | RS-485/422 FULL DUPLEX            |
| Change Settings               | Select an optimal settings for Super IO Device | ★IO=3F8h; IRQ=4, Auto,            |
|                               |                                                | IO=3F8h; IRQ=3,4,5,6,7,9,10,11,12 |
|                               |                                                | IO=2F8h; IRQ=3,4,5,6,7,9,10,11,12 |
|                               |                                                | IO=3E8h; IRQ=3,4,5,6,7,9,10,11,12 |
|                               |                                                | IO=2E8h; IRQ=3,4,5,6,7,9,10,11,12 |

#### H/W Monitor Configuration

Monitor hardware status

| Configuration                                                                                        | Aptio Setup Utility – Copyright (C) 20                                                                 | 17 American Megatrends, Inc.                                                                                                    |
|----------------------------------------------------------------------------------------------------|----------------------------------------------------------------------------------------------------|----------------------------------------------------------------------------------------------------|
| Pc Health Status<br>Smart System Fan Function<br>System Start Target Temp<br>System Full Target Temp | [Enabled]<br>30<br>50                                                                                  | Enable or Disable Smart System Fan                                                                                                    |
| CPU temperature<br>System temperature<br>CPU Fan Speed<br>VCC3<br>VCC3<br>VCC5<br>VCC12<br>VDDQ_DDR  | : +39 °c<br>: N/A<br>: 2822 RPM<br>: +1.164 V<br>: +3.336 V<br>: +5.145 V<br>: +12.394 V<br>: +1.224 V |                                                                                                    |
|                                                                                                    |                                                                                                    | <pre>++: Select Screen 14: Select Item Enter: Select +/-: Change Opt. F1: General Help F2: Previous Values F3: Optimized Defaults F4: Save &amp; Exit ESC: Exit</pre> |
|                                                                                                    | Version 2.17.1254. Copyright (C) 2017                                                                  |                                                                                                    |

| Feature                                | Description                             | Options            |
|----------------------------------------|-----------------------------------------|--------------------|
| Smart System Fan Function<br>(Enabled) | Enable or Disable Smart System Fan      | ★Disabled, Enabled |
| System Start Target Temp               | System Start Fan Target Temperature.    | 30                 |
| System Full Target Temp                | System Full Fan Fan Target Temperature. | 50                 |

### Serial Port Console Redirection

#### Serial Port Console Redirection

| Aptio Setup Utility – Copyright (C) 2017 American Megatrends, Inc.<br>Configuration |                                               |                                                                                                    |
|-------------------------------------------------------------------------------------|-----------------------------------------------|----------------------------------------------------------------------------------------------------|
| Serial Port Console Redirection                                                     |                                               | Console Redirection Enable or Disable.                                                                                                    |
| COMO<br>Console Redirection [<br>▶ Console Redirection Settings                     | Enabled]                                      |                                                                                                    |
| COM1(Pci Bus0,Dev0,Func0) (Disabled)<br>Console Redirection P                       | ort Is Disabled                               |                                                                                                    |
|                                                                                     |                                               |                                                                                                    |
|                                                                                     |                                               |                                                                                                    |
|                                                                                     |                                               | <pre>++: Select Screen t4: Select Item Enter: Select +/-: Change Opt. F1: General Help F2: Previous Values F3: Optimized Defaults F4: Save &amp; Exit ESC: Exit</pre> |
| Version 2                                                                           | .17.1255. Copyright (C) 2017 American Megatre | ends, Inc.                                                                                                    |

Copyright © Portwell 2017

| Feature             | Description                            | Options            |
|---------------------|----------------------------------------|--------------------|
| Console Redirection | Canada Dadiraction Enable or Disable   | A Dischlad Enchlad |
| (Enabled)           | Console Redirection Enable or Disable. | ★Disabled, Enabled |

#### COM 0 Serial Port Console Redirection Settings

COM0 Serial Port console Redirection settings

| Configuration                                                                                                    | Aptio Setup Utility – Copyright (C) 201                                                                                | 7 American Megatrends, Inc.                                                                                                    |
|----------------------------------------------------------------------------------------------------|----------------------------------------------------------------------------------------------------|----------------------------------------------------------------------------------------------------|
| COMO<br>Console Redirection Setting<br>Terminal Type<br>Bits per second<br>Data Bits<br>Parity<br>Stop Bits<br>Flow Control<br>VT-UTF8 Combo Key Support<br>Recorder Mode<br>Resolution 100x31<br>Legacy OS Redirection Resol<br>Putty KeyPad<br>Redirection After BIOS POST | [ANSI]<br>[115200]<br>[8]<br>[None]<br>[1]<br>[None]<br>[Enabled]<br>[Disabled]<br>[Disabled]<br>[Disabled]<br>[VT100] | Emulation: ANSI: Extended ASCII char<br>set. VT100: ASCII char set. VT100+:<br>Extends VT100 to support color,<br>function keys, etc. VT-UTF8: Uses UTF8<br>encoding to map Unicode chars onto 1 or<br>more bytes. |
|                                                                                                    |                                                                                                    | <pre>++: Select Screen 11: Select Item Enter: Select +/-: Change Opt. F1: General Help F2: Previous Values F3: Optimized Defaults F4: Save &amp; Exit ESC: Exit</pre>                                              |
|                                                                                                    | Version 2.17.1255. Copyright (C) 2017                                                                                  | American Megatrends, Inc.                                                                                                    |

| Feature         | Description                                                                               | Options                       |  |
|-----------------|-------------------------------------------------------------------------------------------|-------------------------------|--|
|                 | Emulation: ANSI: Extended ASCII char set. VT100: ASCII char set. VT100+:                  |                               |  |
| Terminal Type   | Extends VT100 to support color, function keys, etc. VT-UTF8: Uses UTF8                    | ★ANSI, VT100, VT100+, VT-UTF8 |  |
|                 | encoding to map Unicode chars onto 1 or more bytes.                                       |                               |  |
| Dite per second | Select Serial port transmission speed. The speed must be matched on the other             | ★115200, 9600, 19200, 38400,  |  |
| Bits per second | side. Long or noisy lines may require lower speeds.                                       | 57600                         |  |
| Data bits       | Data bits                                                                                 | ★8, 7                         |  |
|                 | A parity bit can be sent with the data bits to detect some transmission errors.           |                               |  |
|                 | Even: parity bit is 0 if the num of 1's in the data bits is even.                         |                               |  |
| Parity          | Odd: parity bit is 0 if num of 1's in the data bits is odd. Mark: parity bit is always 1. | ★None, Even, Odd, Mark, Space |  |
|                 | Space: parity bit is always 0. Mark and Space Parity do not allow for error               |                               |  |
|                 | detection. They can be used as an additional data bit.                                    |                               |  |
|                 | Stop bits indicate the end of a serial data packet. (A start bit indicates the            |                               |  |
| Stop Bits       | beginning). The standard setting is 1 stop bit. Communication with slow devices           | ★1,2                          |  |
|                 | may require more than 1 stop bit.                                                         |                               |  |
| Flow Control    | Flow control can prevent data loss from buffer overflow. When sending data, if the        |                               |  |
|                 | receiving buffers are full, a 'stop' signal can be sent to stop the data flow. Once       | ★None, Hardware RTS/CTS       |  |
|                 | the buffers are empty, a 'start' signal can be sent to re-start the flow. Hardware        |                               |  |
|                 | flow control uses two wires to send start/stop signals.                                   |                               |  |

| VT-UTF8 Combo Key Support        | Enable VT-UTF8 Combination Key Support for ANSI/VT100 terminals                   | ★Enabled, Disabled         |
|----------------------------------|-----------------------------------------------------------------------------------|----------------------------|
| Recorder Mode                    | With this mode enabled only text will be sent. This is to capture Terminal data.  | ★Disabled, Enabled         |
| Resolution 100x31                | Enables or disables extended terminal resolution                                  | ★Disabled, Enabled         |
| Legacy OS Redirection Resolution | On Legacy OS, the Number of Rows and Columns supported redirection                | ★80x24, 80x25              |
| Dutter Kaupad                    | Colort Eurotion Koy and Koy Dod on Dutty                                          | ★VT100, LINUX,XTERMR6,     |
| Putty KeyPad                     | Select FunctionKey and KeyPad on Putty                                            | SCO,ESCN,VT400             |
|                                  | The settings specify if BootLoader is selected then Legacy console redirection is |                            |
| Redirection After BIOS POST      | disabled before booting to legacy OS. Default value is Always Enable which        | ★Always Enable, BootLoader |
|                                  | means Legacy console Redirection is enabled for Legacy OS.                        |                            |

### 6.2.3 Security

This section lets you set security passwords to control access to the system at boot time and/or when entering the BIOS setup program.

| Password Description       [Setup] check password when enter setup screen.         If ONLY the Administrator's password is set, then this only limits access to Setup and is only asked for when entering Setup.       [Power on] check password on every time system power on.         If ONLY the User's password is set, then this is a power on password and must be entered to boot or enter Setup. In Setup the User will have Administrator rights.       [Power on] check password on every time system power on.         Maximum length       3         Maximum length       3         Maximum length       20         Password Check Mode       [Setup]         Password Check Mode       [Setup]         Password Check Mode       [Setup]         Password Check Mode       [Setup]         Password Check Mode       [Setup]         Password Check Mode       [Setup]         Password Check Mode       [Setup]         Password Check Mode       [Setup]         Pusce On       **: Select Screen         Ht: Select Item       Enter: Select         Password Hop Security:       **: General Help         Sth HDD Security:       **: Select Screen         Sth HDD Security:       **: Select Screen         Sth HDD Security:       **: Select Screen         Sth HDD Security:       **: Select Screen         <                                                                                                    | Aptio Setup Utility – Copyright (C) 2017 American Megatrends, Inc.<br>Main Configuration <mark>Security</mark> Boot Save & Exit Event Logs                                                                                                    |                                                          |                                                                             |
|----------------------------------------------------------------------------------------------------|----------------------------------------------------------------------------------------------------|----------------------------------------------------------|-----------------------------------------------------------------------------|
| then this only limits access to Setup and is<br>only asked for when entering Setup.<br>If ONLY the User's password is set, then this<br>is a power on password amust be entered to<br>boot or enter Setup. In Setup the User will<br>have Administrator rights.<br>The password length must be<br>in the following range:<br>Minimum length 3<br>Maximum length 20<br>Password Check Mode [Setup]<br>Administrator Password<br>User Password<br>User Password<br>HDD Security:<br>Setup Power On<br>+t: Select Screen<br>11: Select Item<br>Enter: Select<br>them Enter: Select<br>them |                                                                                                    | 1 is set                                                 | screen.                                                                     |
| Maximum length       20         Password Check Mode       [Setup]         Administrator Password       Password Check Mode         User Password       Power On         HDD Security Configuration:       +*: Select Screen         1st HDD Security:                                                                                                    | then this only limits access to Setu<br>only asked for when entering Setup.<br>If ONLY the User's password is set,<br>is a power on password and must be a<br>boot or enter Setup. In Setup the Us<br>have Administrator rights.<br>The password length must be<br>in the following range: | up and is<br>then this<br>entered to<br>ser will         | · · · ·                                                                     |
| Administrator Password User Password HDD Security Configuration: 1st HDD Security: 2nd HDD Security: 3rd HDD Security: 3rd HDD Security: 5th HDD Security: 5th HDD Security: 5                                                                                                    |                                                                                                    | -                                                        |                                                                             |
| HDD Security Configuration:       ++: Select Screen         1st HDD Security:       Enter: Select         3rd HDD Security:       +/-: Change Opt.         3rd HDD Security:       F1: General Help         3rd HDD Security:       F2: Previous Values         4th HDD Security:       F3: Optimized Defaults         5th HDD Security:       F4: Save & Exit                                                                                                    | Administrator Password                                                                                                    | Password Check Mode ———————————————————————————————————— |                                                                             |
|                                                                                                    | HDD Security Configuration:<br>1st HDD Security:<br>2nd HDD Security:<br>3rd HDD Security:<br>4th HDD Security:                                                                                                    | Pouer un                                                 | <pre>\$\$ \$\$ \$\$ \$\$ \$\$ \$\$ \$\$ \$\$ \$\$ \$\$ \$\$ \$\$ \$\$</pre> |
| Version 2.17.1254. Copyright (C) 2017 American Megatrends, Inc.                                                                                                    | Version                                                                                                    | n 2.17.1254. Copyright (C) 2017 American Megatr          | rends, Inc.                                                                 |

| Feature                | Description                                              | Options             |  |
|------------------------|----------------------------------------------------------|---------------------|--|
| Password Check Mode    | [Setup] check password when enter setup screen.          | -Sotup Dowor on     |  |
| Password Check Mode    | [Power on] check password on every time system power on. | ★Setup, Power on    |  |
| Administrator Password | Set Administrator Password                               | ★No default setting |  |
| 1st-5th HDD Security   | HDD Security Configuration for selected drive.           |                     |  |

#### 6.2.4 Boot

Use this menu to specify the priority of boot devices.

| Aptio Setup Utility – Copyright (C) 2017 American Megatrends, Inc.<br>Main Configuration Security <mark>Boot</mark> Save & Exit Event Logs |                                               |                                                                                                    |
|----------------------------------------------------------------------------------------------------|-----------------------------------------------|----------------------------------------------------------------------------------------------------|
| Boot Configuration<br>Bootup NumLock State<br>Option ROM Messages                                                                          | [On]<br>[Force BIOS]                          | Select the keyboard NumLock state                                                                                                    |
| Storage                                                                                                    | [Legacy]                                      |                                                                                                    |
| Full screen Logo                                                                                                    | [Disabled]                                    |                                                                                                    |
| Post Report<br>Summary Screen                                                                                                    | [Disabled]<br>[Disabled]                      |                                                                                                    |
| Boot option filter                                                                                                    | [Legacy only]                                 |                                                                                                    |
| Boot Option Priorities<br>Boot Option #1                                                                                                   | [JetFlashTranscend 4GB 1100]                  |                                                                                                    |
| Hard Drive BBS Priorities                                                                                                    |                                               | <pre>++: Select Screen 11: Select Item Enter: Select +/-: Change Opt. F1: General Help F2: Previous Values F3: Optimized Defaults F4: Save &amp; Exit ESC: Exit</pre> |
| Versio                                                                                                    | n 2.17.1254. Copyright (C) 2017 American Mega | trends, Inc.                                                                                                    |

Copyright © Portwell 2017

| Feature                   | Description                                                 | Options                      |
|---------------------------|-------------------------------------------------------------|------------------------------|
| Bootup NumLock State      | Select the keyboard NumLock state                           | ★On, Off                     |
| Option ROM Messages       | Set display mode for Opion ROM                              | ★Force BIOS, Keep Current    |
| Storage                   | Controls the execution of UEFI and Legacy Storage OpROM     | ★Legacy, Do not Launch, UEFI |
| Full screen Logo          | Enables or disables Quiet Boot option and Full screen Logo. | ★Disabled, Enabled           |
| Post Report               | Post Report Support Enabled/Disabled                        | ★Disabled, Enabled           |
| Summary Screen            | Summary Screen Support Enabled/Disabled                     | ★Disabled, Enabled           |
| Boot option filter        | This option controls Legacy/UEFI ROMs priority              | ★Legacy only, UEFI only      |
| Hard Drive BBS Priorities | Set the order of the legacy devices in this group           |                              |

#### 6.2.5 Save & Exit

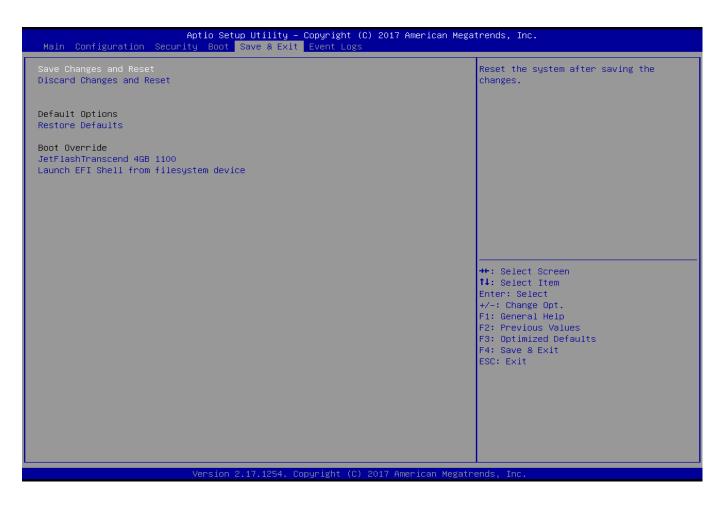

Copyright © Portwell 2017

| Feature                                 | Description                                                                    | Options |
|-----------------------------------------|--------------------------------------------------------------------------------|---------|
| Save Changes and Reset                  | Reset the system after saving the changes.                                     |         |
| Discard Changes and Reset               | Reset system setup without saving any changes.                                 |         |
| Restore Defaults                        | Restore/Load Default values for all the setup options.                         |         |
| UEFI: Built-in EFI Shell                | Deset the system after saving the shanges                                      |         |
| (Boot option filter: UEFI only)         | Reset the system after saving the changes.                                     |         |
| Launch EFI Shell from filesystem device | Attempts to Launch EFI Shell application (Shell.efi) from one of the available |         |
|                                         | filesystem devices.                                                            |         |

# 7 Troubleshooting

This chapter provides a few useful tips to quickly get ROBO-6911VG2AR running with success. As basic hardware installation has been addressed in Chapter 2, this chapter will focus on system integration issues, in terms of BIOS setting, and OS diagnostics.

### 7.1Hardware Quick Installation

#### **ATX Power Setting**

Unlike other Single board computer, ROBO-6911VG2AR supports ATX only. Therefore, there is no other setting that really needs to be set up. However, there are only two connectors that must be connected—J8 ATX 4 Pin Connector & 24 pins ATX Power Connector (On PICMG Backplane).

#### Serial ATA Hard Disk Setting for AHCI/RAID

Unlike IDE bus, each Serial ATA channel can only connect to one SATA hard disk at a time; there are total four connectors, SATA0~3 port. The installation of Serial ATA is simpler and easier than IDE, because SATA hard disk doesn't require setting up Master and Slave, which can reduce mistake of hardware installation. All you need to operate AHCI, RAID (0/1/5/10) application for system, please follow up setting guide in BIOS setup utility.

## ROBO-6911VG2AR

ROBO-6911VG2AR can support four(J4/J5/J6/J7) SATA interface (SATAIII, 6.0Gb/s) and one mSATA(J24) interface on board; The SATA interface shall support 1.5Gb/ 3.0Gb & 6.0Gb operation per the SATA specification.

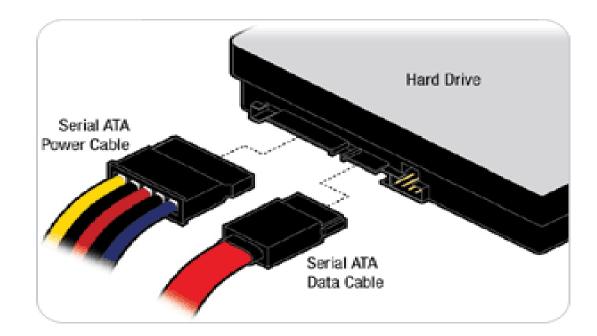

### 7.2 BIOS Setting

It is assumed that users have correctly adopted modules and connected all the devices cables required before turning on ATX power. CPU, CPU Fan, 260-Pin DDR4 SO-DIMM memory, keyboard, mouse, SATA hard disk, DP connector, device power cables, ATX accessories are good examples that deserve attention. With no assurance of properly and correctly accommodating these modules and devices, it is very possible to encounter system failures that result in malfunction of any device.

To make sure that you have a successful start with ROBO-6911VG2AR, it is recommended, when going with the boot-up sequence, to hit "delete" or "Esc" key and enter the BIOS setup menu to tune up a stable BIOS configuration so that you can wake up your system far well.

#### Loading the default optimal setting

When prompted with the main setup menu, please scroll down to "**Restore Defaults**", press "**Enter**" and select "**Yes**" to load default optimal BIOS setup. This will force your BIOS setting back to the initial factory configurations. It is recommended to do this so you can be sure the system is running with the BIOS setting that Portwell has highly endorsed. As a matter of fact, users can load the default BIOS setting at any time when system appears to be unstable in boot up sequence.

### 7.3 FAQ

#### Information & Support

Question: Can I use Intel standard CPU Cooler on ROBO-6911VG2AR?Answer: No. The Intel standard CPU Cooler will get stuck on ROBO-6911VG2AR, we suggest that you can use below CPU Cooler to install onROBO-6911VG2AR.The P/N are as below:B9971030 \ B9971040 \ B8304610Please contact with your distributor or sales to get them .Thanks.

#### Question: I forgot my password of system BIOS, what am I supposed to do?

Answer: You can switch off your power supply then find the JP5 on the ROBO-6911VG2AR SBC to set it from 1-2 short to 2-3 short and wait 5 seconds to clean your password then set it back to 1-2 short to switch on your power supply.

# JP5: Clear CMOS Setup

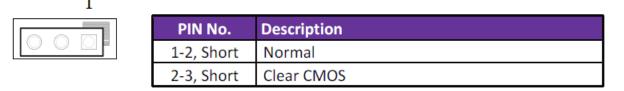

#### Question: How to update the BIOS file of ROBO-6911VG2AR?

- Answer: 1. Please visit web site of Portwell download center as below hyperlink
  - http://www.portwell.com.tw/support/download\_center.php

Registering an account in advance is a must. (The E-Mail box should be an existing Company email address that you check regularly.)

http://www.portwell.com.tw/member/newmember.php

- 2. Type in your User name and password and log in the download center.
- 3. Select "Search download" and type the keyword "ROBO-6911VG2AR".
- 4. Find the "BIOS "page and download the ROM file and flash utility.
- 5. Unzip file to bootable USB flash drive which can boot to dos mode. Then execute the "update.bat" or "update.efi". It will start to update BIOS.
  - NOTE: Once you use "update.efi" to update BIOS, it must be get into the SHELL MODE to update BIOS
- 6. When you see the "FPT Operation Passed" message, which means the BIOS update processes finished. Please cut the AC power off and wait for 10 seconds before powering on.

#### http://www.portwell.com.tw/support/download\_center.php

If you have other additional technical information or request which is not covered in this manual, please fill in the technical request form as below hyperlink.

http://www.portwell.com.tw/support/problem\_report.php

We will do our best to provide a suggestion or solution for you. Thanks

#### Question: The steps of windows7 OS installation with USB3.0 driver.

Answer: 1. Windows 7\* installation media does not include the native driver supports for USB 3.0, so during the installation, once you get into the screen for select your preferred language, when the keyboard or mouse connect to the USB 3.0 port, it won't have any response. In order to solve this problem, you could refer the following steps to install the Windows 7 on Skylake platform.

#### 2. Installation needs:

- (1) Preparing the valid copyright of Windows 7 on ISO or DVD, as the following you have administrator access to another working computer (the Admin system) with Windows 7 or later to follow these steps.
- (2) To download and unzip the Windows 7 USB 3.0 driver.
  - https://downloadcenter.intel.com/download/22824/USB-3-0-Driver-Intel-USB-3-0-eXtensible-Host-Controller-Driver-for-Intel-8-9-100-Series-and-C220-C610-Chipset-Family
- 3. Create a USB flash drive installer:
  - Using the Windows 7 DVD or ISO image to create a bootable USB flash drive.
  - A. Using Windows USB/DVD Download Tool to create a bootable USB flash drive. You could find this tool in our driver CD or download it via <a href="http://wudt.codeplex.com/">http://wudt.codeplex.com/</a>
  - B. Click the Windows Start button, and click Windows7 USB/DVD Download Tool to execute.
  - C. Choosing the ISO file, type the name and path of your Windows ISO file, or click Browse and select the file from the open dialog box. Click Next.

## ROBO-6911VG2AR

- D. Select USB device to create a copy on the USB flash drive.
- E. If you are copying the file to a USB flash drive, select your USB device in the drop-down list and click Begin copying.
- F. Then you can see it starts to create the bootable USB device.
- G. It shows the "Bootable USB device created successfully" message after finish all processes.

#### 4. Extract the USB3.0 drivers:

The USB3.0 drivers which you downloaded must make a folder to place the driver. Example: "USB3 Fix". Please create 2 folders in the USB3 Fix folder: "USB3" & "mount". Then extract the USB3.0 drivers and copy the "Drivers" folder into USB3 folder.

5. Get the "boot.wim" & "install.wim" files from USB bootable device:

Please copy those two files to the "USB3 Fix" folder from \source of the root of your USB bootable device.

6. Update the "boot.wim" & "install.wim" files by "dism" command:

Please execute the cmd shell as an administrator. (Click Start on windows 7, type in "cmd" and then right click on the cmd application and choose Run as Administrator.)

Please navigate to the USB3\_Fix folder in the cmd shell, and type in the following commands in this order to update the boot.wim file:

- (1) dism /mount-wim /wimfile:boot.wim /index:2 /mountdir:mount
- (2) dism /image:mount /add-driver:"usb3" /recurse

## ROBO-6911VG2AR

- (3) dism /unmount-wim /mountdir:mount /commit
- (4) Please type the command to get which type of your Win7 O/S.
  - dism /Get-WimInfo /WimFile:install.wim
  - Please select the correct index number for your Win7 O/S. (Example: We used the Win7 Ultimate N then we must choose "index 5")
- (5) Please type the command as below lists.
  - dism /mount-wim /wimfile:install.wim /index:5 /mountdir:mount
- (6) Please type the command as below lists.
  - dism /image:mount /add-driver:"usb3" /recurse
- (7) Please type the command as below lists.
  - dism /unmount-wim /mountdir:mount /commit
- 7. Please copy both two file back to the \source of the root of your USB bootable device.
  - Then you can install the Win7 O/S which has been included the USB3.0 driver by USB bootable device.

## 8 Portwell Software Service

Portwell Evaluation Tool (PET)

The Portwell Evaluation Tool (PET) is an API which Portwell's customers can access the GPIO, I2C, SMBus, etc under Windows and Linux OS. For more information please contact Portwell.

Portwell BIOS web Tool (PBT)

The Portwell BIOS web Tool (PBT) is a brand new on-line utility which innovated by Portwell. PBT now is available for Portwell's premiere customers who are able to <u>add customized BIOS logo</u> and <u>change BIOS default settings</u> on American Megatrends (AMI) BIOS. Please contact Portwell for more information.

Portwell EC Auto Test Tool (PECAT)

The Portwell EC Auto Test Tool (PECAT) is a brand new utility which innovated by Portwell. PECAT now is available for Portwell's premiere customers, who are able to <u>Test Embedded Controller Function</u> in UEFI Mode. Please contact Portwell for more information.

# 9 Industry Specifications

The list below provides links to industry specifications that apply to Portwell modules.

Low Pin Count Interface Specification, Revision 1.0 (LPC) <u>http://www.intel.com/design/chipsets/industry/lpc.htm</u> Universal Serial Bus (USB) Specification, Revision 2.0 <u>http://www.usb.org/home</u> PCI Specification, Revision 2.3 <u>https://www.pcisig.com/specifications</u> Serial ATA Specification, Revision 3.0 <u>http://www.serialata.org/</u> PCI Express Base Specification, Revision 2.0 <u>https://www.pcisig.com/specifications</u>